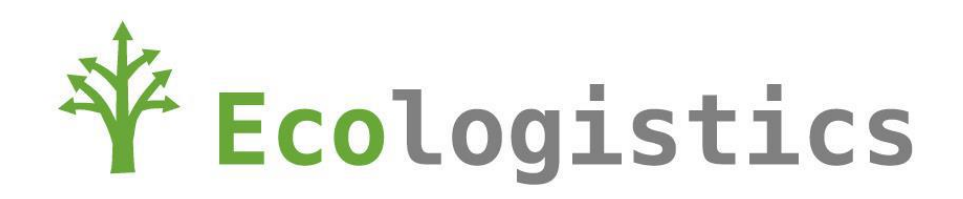

# **Plastcorp Scenario User Guide**

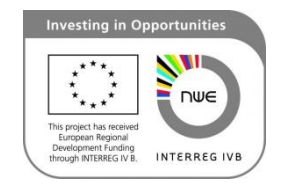

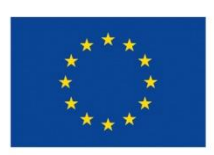

**European Union** European Regional **Development Fund** Investing in your future

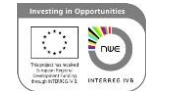

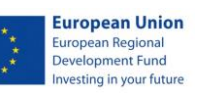

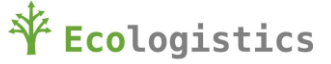

## **1. Plastcorp – The company:**

Plastcorp is a trading company which sales thermoplastic polymeric raw-materials. It does not own warehouses therefore it works together with a logistic provider to receive and deliver its products. Plastcorp provides its customers via two different paths:

(A) A Customer orders products from Plastcorp. Plastcorp informs its logistic provider about the order and they supply the ordered goods to the customer. If there are not enough products in stock, then Plastcorp orders the required products from one of its suppliers

(B) Plastcorp manages a direct delivery between the supplier and the customer.

Furthermore, there are two possible issue cases, which are shown in the second presentation. This document shows how to fix these problems by using EPCIS and ODOO.

# **2. Install ODOO:**

If you want to install ODOO and the specific module for tracking and tracing, please check the "Urban Logistics" installation guide. The modules for Plastcorp and Urban Logistics are basically the same, but there are a few differences.

Please check:

[http://www.ecologistics-project.eu/sites/default/files/Urban\\_Logistics\\_Scenario\\_User\\_Guide\\_EN.pdf](http://www.ecologistics-project.eu/sites/default/files/Urban_Logistics_Scenario_User_Guide_EN.pdf)

### **3. Start demonstrator:**

- 1. Start your browser
- 2. Enter the address "localhost:8069
- 3. Login:

Mail-address: admin (default)

Password: the password that you have chosen during installation

4. Start EcoTrace01 module (located at the top)

## **4. Hints for the presentation:**

The database of the demonstrator has exactly the same data status as it is in the scenario after the first Prezi. All codes in the Prezi could be traced.

#### *4.1 Issue case (A)*

Supplier Two is searching for the pallet with the GRAI 04000001234561. He is asking Plastcorp for information about the location of that pallet. Plastcorp checks that in Odoo:

- 1. Start EcoTrace01
- 2. Open path "Functionality > Reusable containers > Basic tracking"

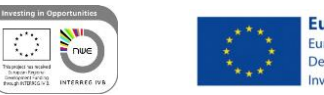

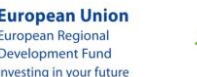

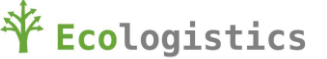

- 3. Enter the GRAI 04000001234561 into the box "container"
- 4. Confirm with "Submit data"
- 5. The last date shows the current location "Business location: Logistic Provider" (The latest event is shown in the top line)

After that, Plastcorp informs the Logistic Provider to send the pallet back.

#### *4.2 Issue case (B)*

Customer Gamma has received a pallet of Product White directly from Supplier Three. One product of that delivery is expired. It is the product with the SGTIN 5000005656566.1. Plastcorp checks that in Odoo:

- 1. Start EcoTrace01
- 2. Open path "Functionality > Parcels > Stock statistics"
- 3. Select the GTIN 5000005656566 in the box "Product (GTIN)"
- 4. Select "any" in the box "Status" (The stati "available" and "delivered" do not work here because the products never were at the warehouse of the Logistics Provider)
- 5. Confirm with "Get stock data"
- 6. Now you will see a list of 7 SGTINs of Product White. 3 of them have the status "delivered" and four of them have the status "other". "Delivered" means they were sent by the Logistic Provider. "Other" means it was a direct delivery from the supplier.
- 7. In the column "expiration date" it is now possible to check if a product is expired. If you check the SGTIN 5000005656566.1, you will see it is expired since 28.05.2015.

Pastcorp asked the supplier to send a new product to Customer Gamma.